e-Boardに送ったVRデータを削除する方法です。

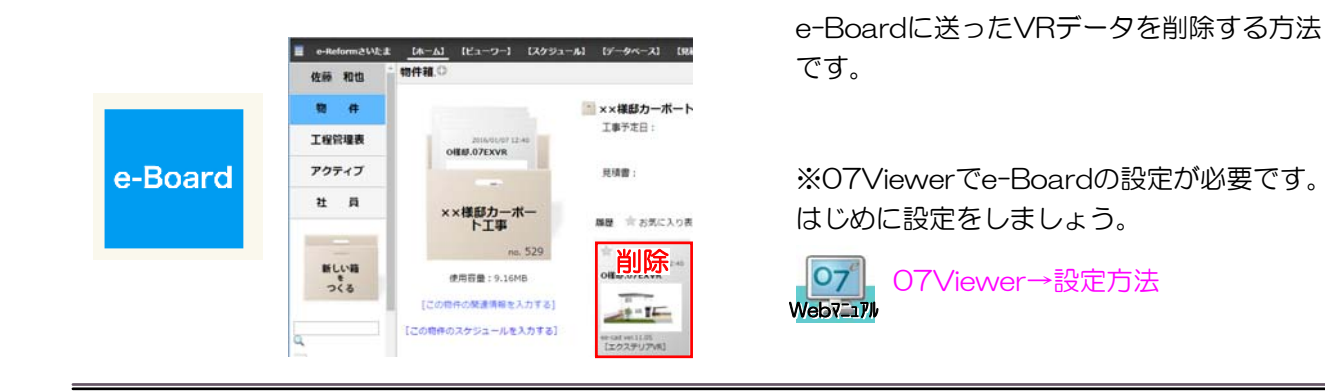

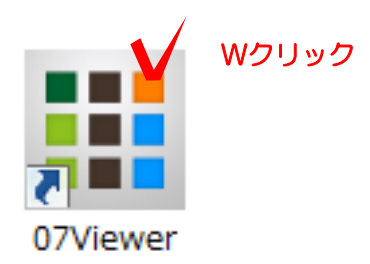

## 1 e-Boardを開く

1-1 07Viewerを起動します。

※タブレット端末からはタップすると起動 します。

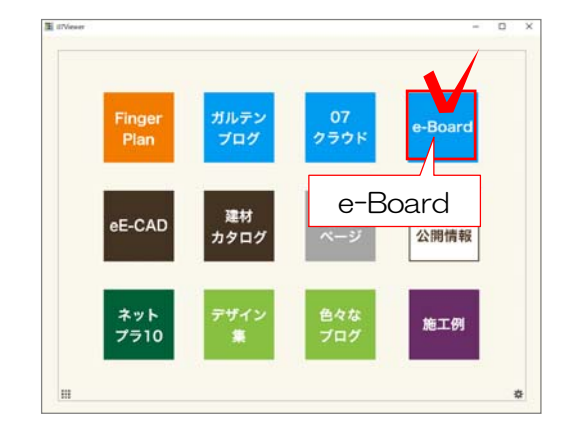

011-9-1 Distribut DV-8-4-21 DOM: 1 USE RETHIOL 4-SEE 1 447 1 0947 **ログイン名:sato (田市五ーザー)**  $-3814914301 \longrightarrow 3814914301 \longrightarrow 381491431 \longrightarrow 381491431 \longrightarrow 3$  $\overline{a}$ INTER  $727.7$ 10月18日 (木) 佐藤 和也の予定 →予定の新規登録  $\mathbf{u}$  =  $\mathbf{u}$  $\begin{tabular}{|c|c|} \hline & \multicolumn{3}{|c|}{\texttt{max}} & \multicolumn{3}{|c|}{\texttt{max}} \\ \hline \multicolumn{3}{|c|}{\texttt{max}} & \multicolumn{3}{|c|}{\texttt{max}} \\ \multicolumn{3}{|c|}{\texttt{max}} & \multicolumn{3}{|c|}{\texttt{max}} \\ \multicolumn{3}{|c|}{\texttt{max}} & \multicolumn{3}{|c|}{\texttt{max}} \\ \hline \multicolumn{3}{|c|}{\texttt{max}} & \multicolumn{3}{|c|}{\texttt{max}} \\ \hline \multicolumn{3}{|c|}{\texttt{$ 

1-2 e-Boardを選択します。

e-Boardの画面が開きます。

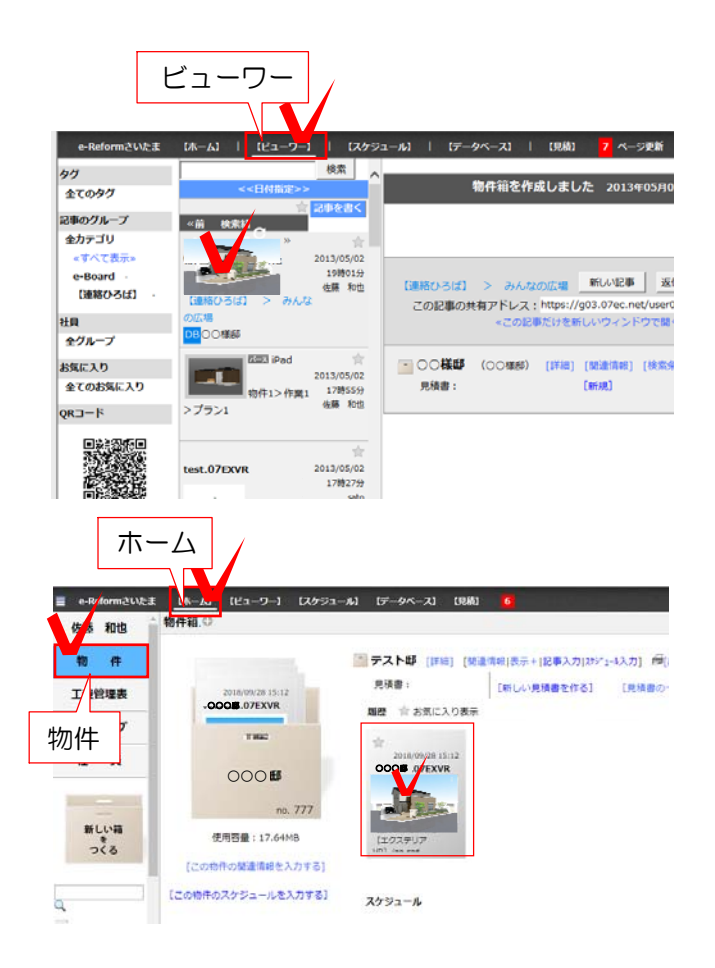

## 2 削除したいVRを選択

〈方法1〉

2-1 【ビューワー】を選択します。削除 したいVRを選択します。

〈方法2〉 2-1【ホーム】を選択します。 左側の「物件」をクリックし、一覧から物件 箱を選択、削除したいVRを選択します。

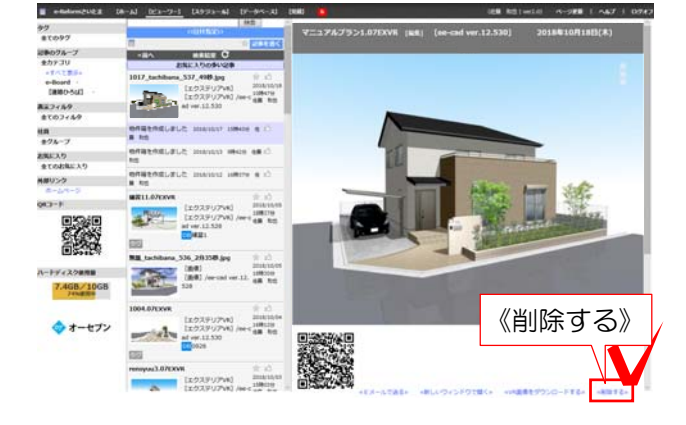

## 3 VRの削除

3-1 VR画面の下の《削除する》をクリッ クします。

画面を下にスクロールすると 「本当に削除してもよろしいですか?」と 確認メッセージが表示されます。

3-2 再度《削除する》をクリックします。

「削除しました。」 「この記事は表示できません。」 という表示に切り替わったら削除完了です。

※QRコードを図面上に配置している場合は、 QRコードも削除しましょう。

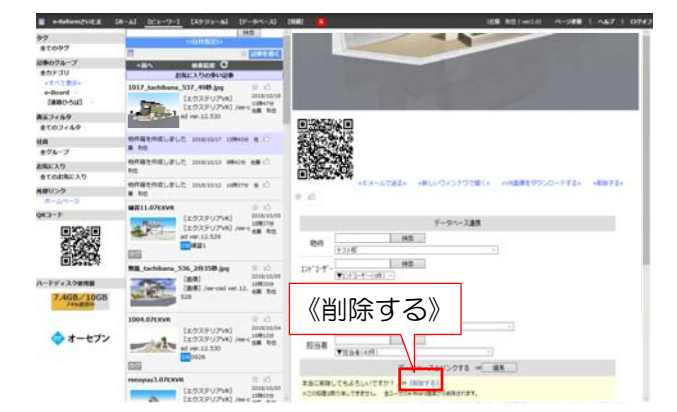